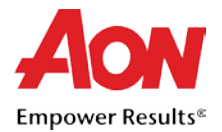

A German Supplier would like an introduction to the document outlining its purpose.

## Supplier Invoicing

Credit notes can be created via the Coupa Supplier Portal (CSP). The process to create and submit a credit note is outlined below.

## Create a PO Backed Credit Note via CSP

- 1. Log into [CSP.](https://supplier.coupahost.com/)
- 2. Select the Orders tab.

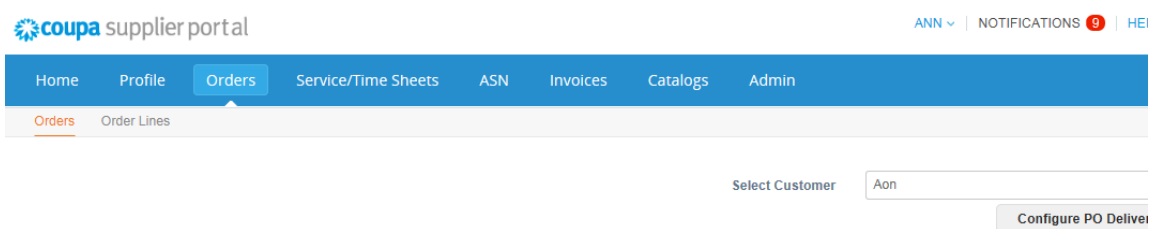

3. Find the PO you would like to flip into a credit note. You can either scroll through the list of POs or search for it. Once you have found the specific PO row, under the **Actions** column, click the **de** icon to flip the PO into a credit note.

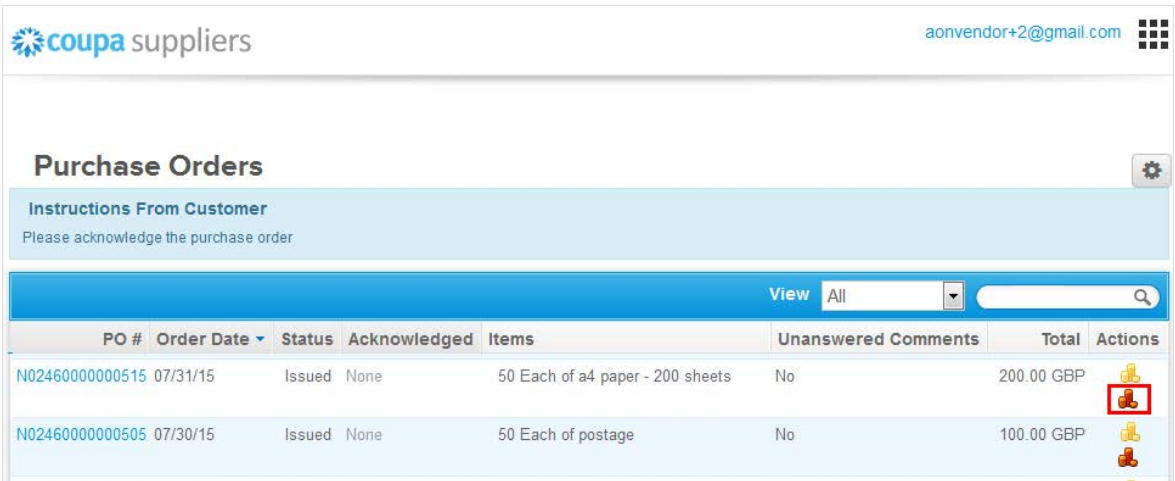

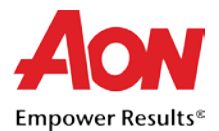

- 4. The page refreshes to display the **Create Credit Note** screen.
	- 4.1. The **Choose Remit-To Address** pop-up (dialogue box) will be displayed. Select the address you would like to remit-to by clicking **Choose** (then continue to step 7).

*Note: If there is only one Remit-To address stored in your profile, then Coupa will default to that address and there will be no pop-up to choose an address. If there is no Remit-To address stored within the system, Coupa will ask you to create one.*

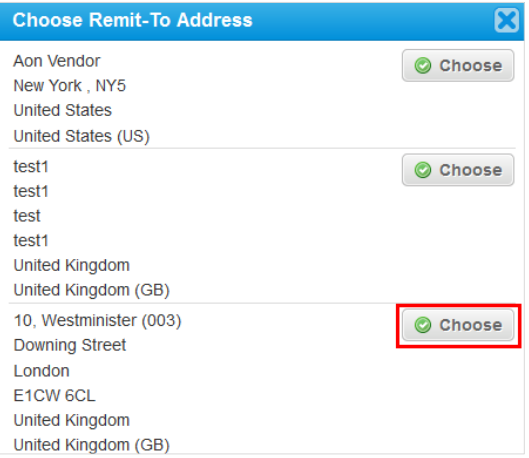

4.2. If the correct Remit-To Address does not appear and you would like to add an address, then close the pop-up and complete the following to add a new Remit-To address:

Note: If you submit a credit note with a new Remit-To address, the credit note will be put on *hold until the new address is approved by the Aon Accounts Payable team. When you submit the credit note, you will receive a message stating that it is on hold.*

4.2.1.Scroll down in the **Create Credit Note** screen and click **Save as draft** (if you do not want to lose your work thus far).

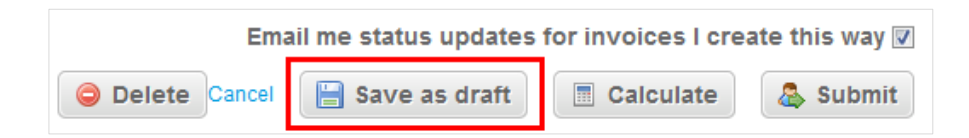

To add new Remit-To navigate to Admin tab and the E-invoicing Setup section.

4.2.2.

**Admin** E-Invoicing Setup

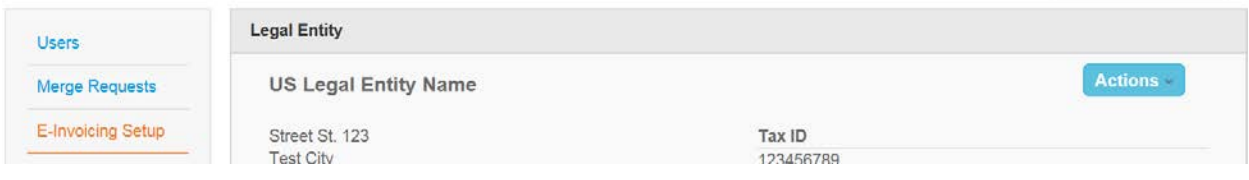

**Add Legal Entity** 

4.2.3.

4.2.4.Click **Add Legal Entity** and input the correct address, contact, and customers.

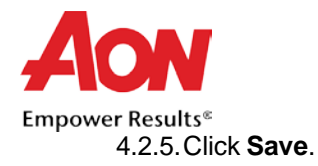

4.2.6.Return to your invoice by clicking the **Invoices tab from the panel.**

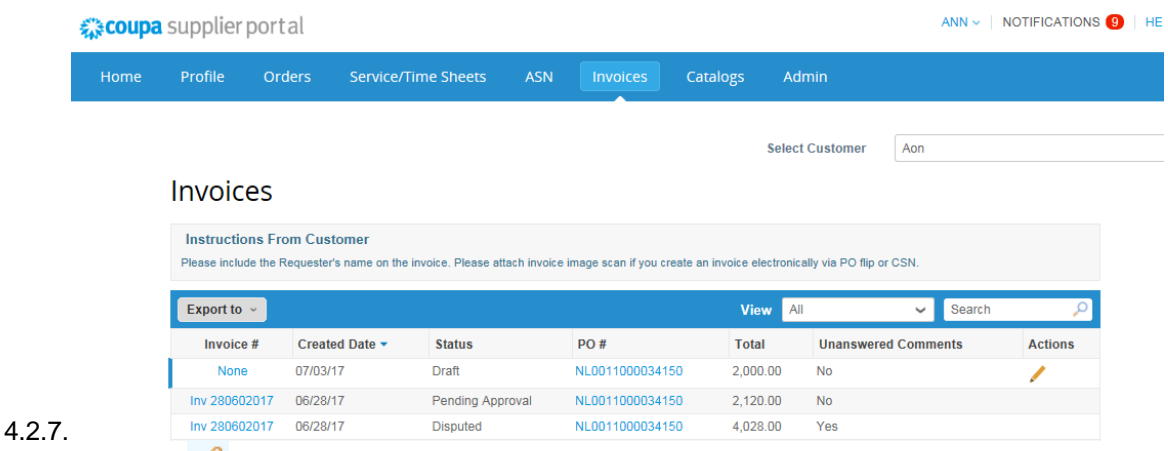

Select the  $\ell$  edit icon below the action column of the invoice you were working on initially.

5. On the **Create Credit Note** screen, input information into the required fields.

*Note that required fields are indicated by an asterisk.*

- Credit Note #
- Credit Note Date
- **Currency**
- Original Invoice #
- **•** Original Invoice Date

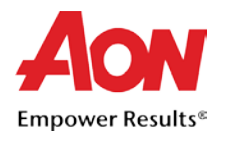

## **Create Credit Note Create**

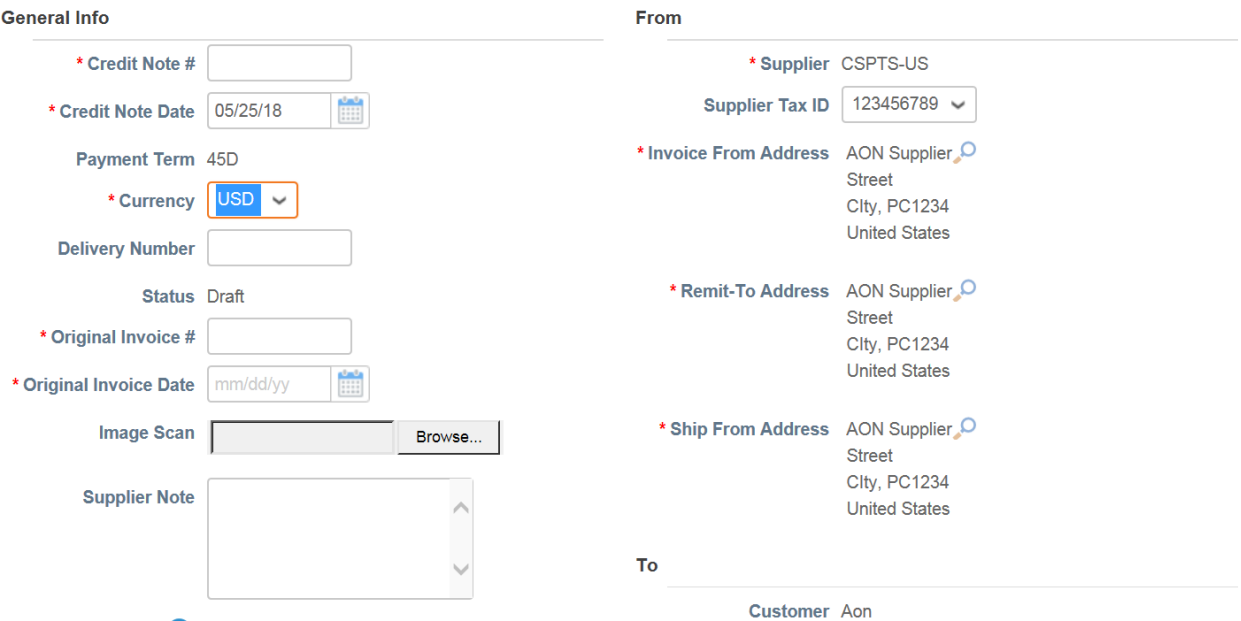

- 6. As you scroll down the page, in the **Lines** section you will find more fields to input information. *For a Goods PO:*
	- 6.1. Enter a price in the **Price** field.
	- 6.2. Enter the quantity in the **Quantity** field.

*Note: Since this is a Credit Note, negative quantity needs to be entered for goods.*

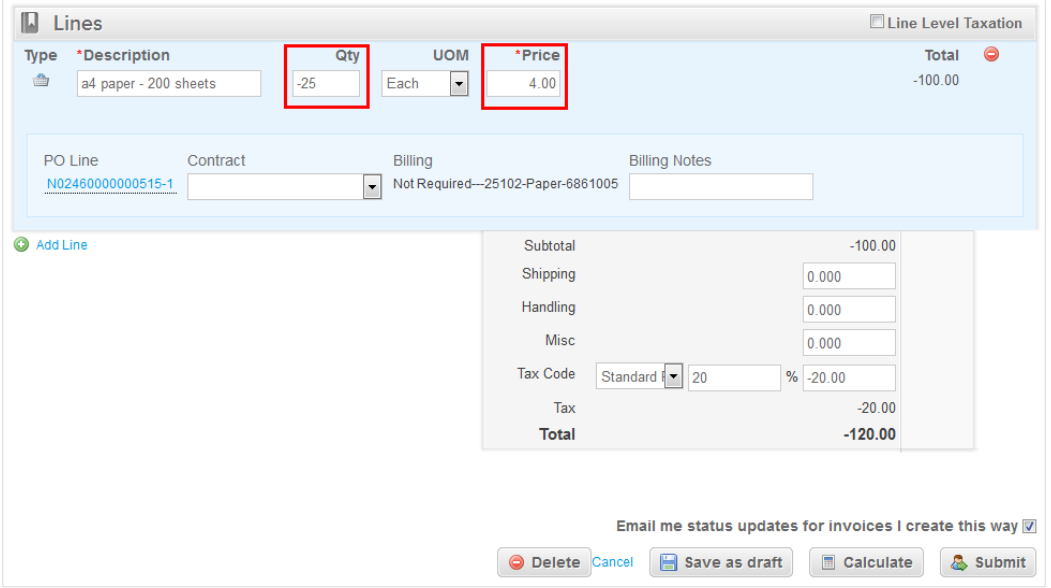

## *For a Services PO:*

7.1. Enter a price in the **Price** field. Since it is a Services only PO, only the amount is required.

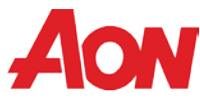

Empower Results<sup>®</sup>

*Note: Since this is a Credit Note, negative amount needs to be entered in the Price field.*

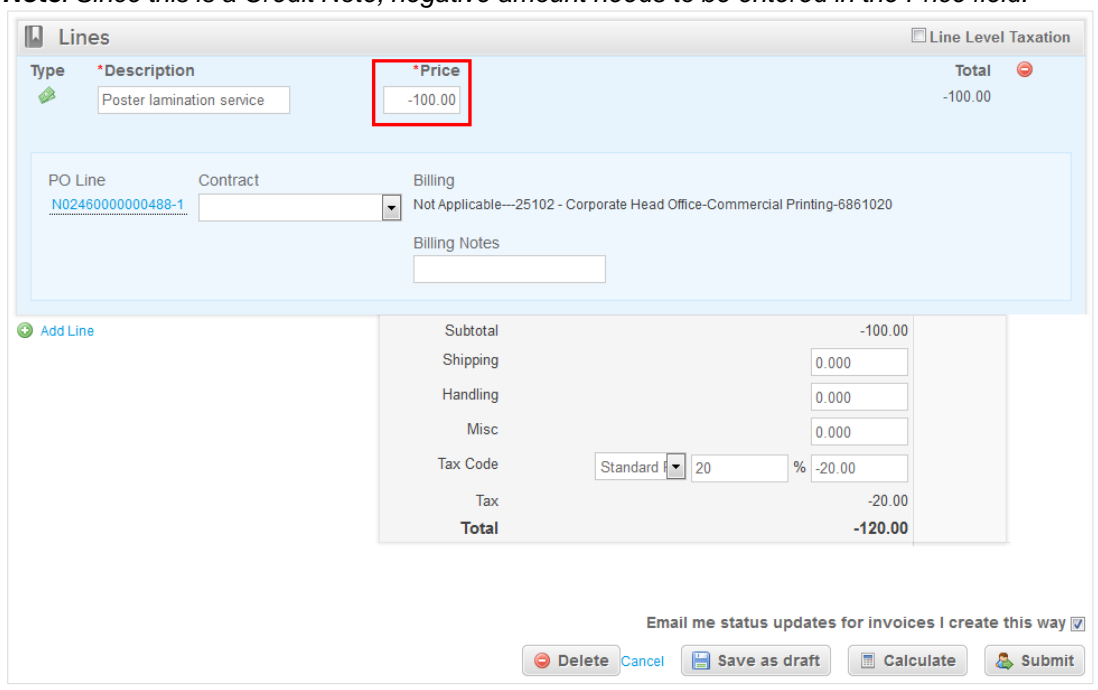

- 8. Enter the tax information in the **Tax Code** fields. Click **Calculate** then **Submit**.
- 9. After submitting, the page will refresh to display the credit note is pending approval.

Note: If you submitted the credit note with a new Remit-To address, the status will display as 'On *Hold.'*

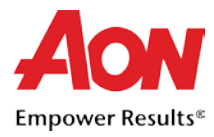

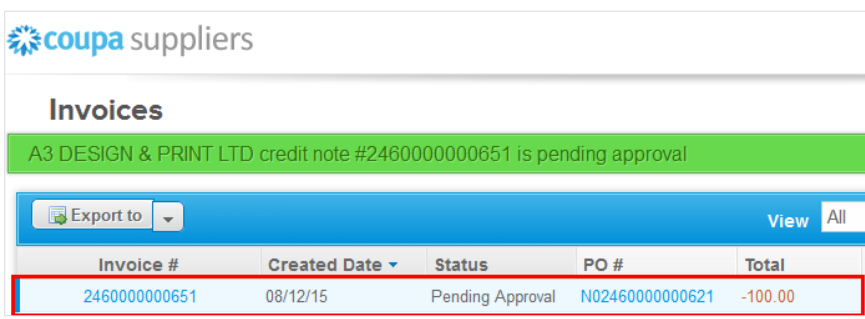

Once approved, Aon will process the credit voucher and details will be reflected in Coupa.